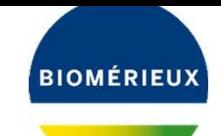

Edition: 058227 01A January 2020

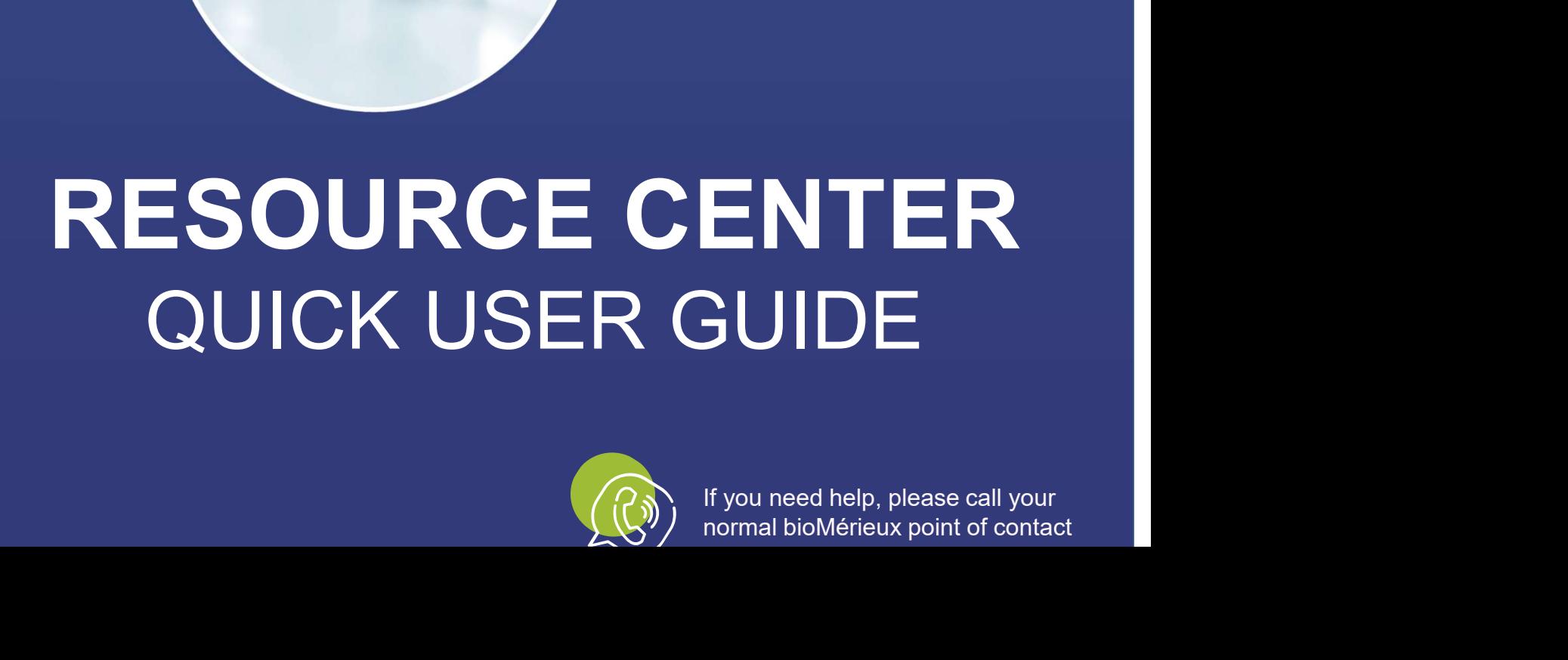

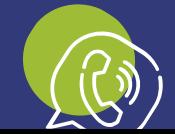

If you need help, please call your<br>normal bioMérieux point of contact

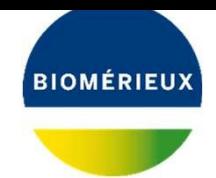

# WELCOME TO<br>RESOURCE CENTER! WELCOME TO<br>RESOURCE CENTER!

This guide contains some basic information on how you may use the

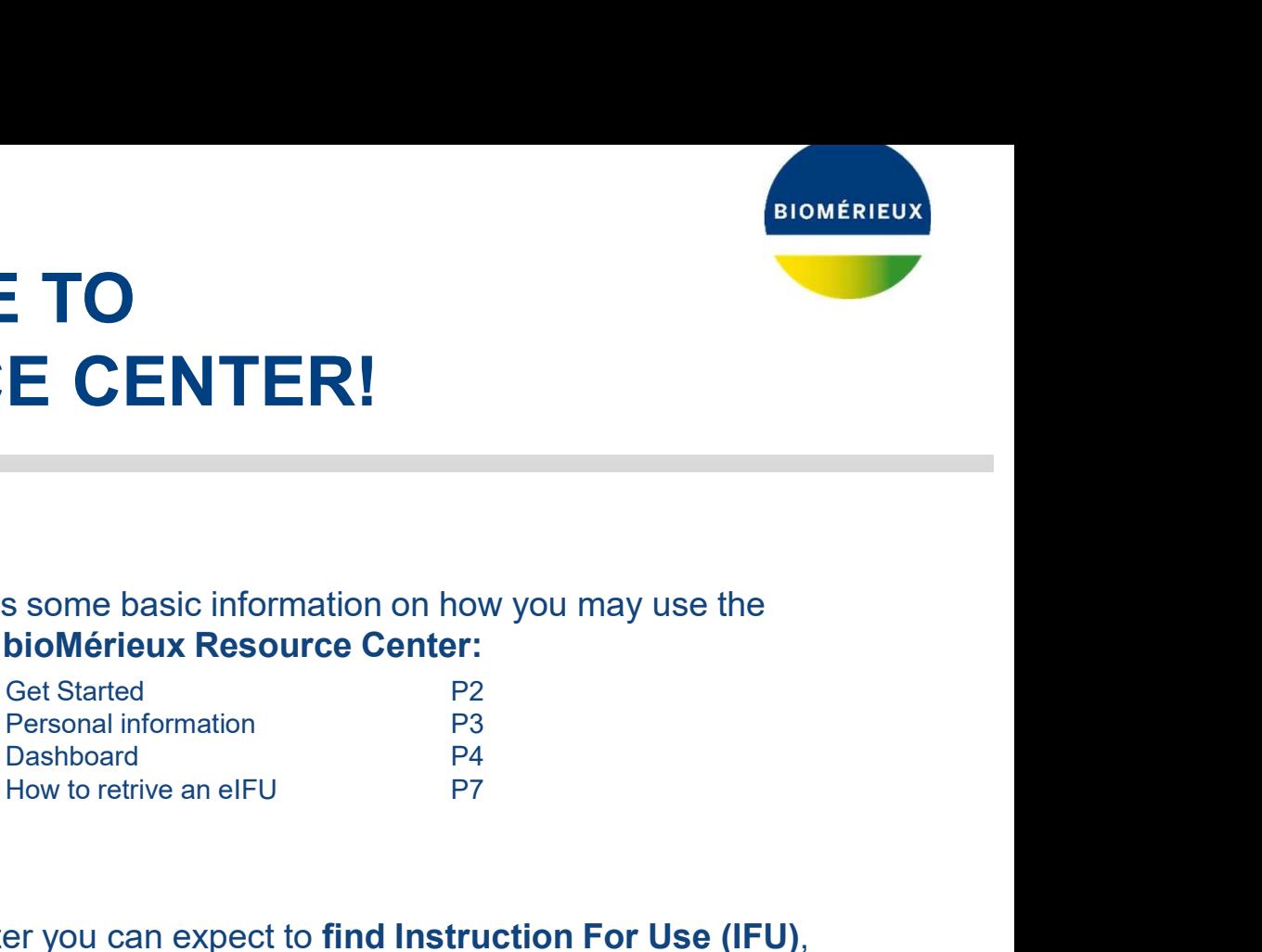

In the Resource Center you can expect to find Instruction For Use (IFU), Quality Control Certificates and System Manuals

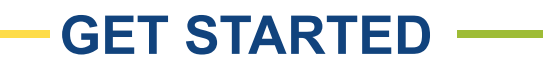

### Just Click on the LOGIN to start. Nice and easy!

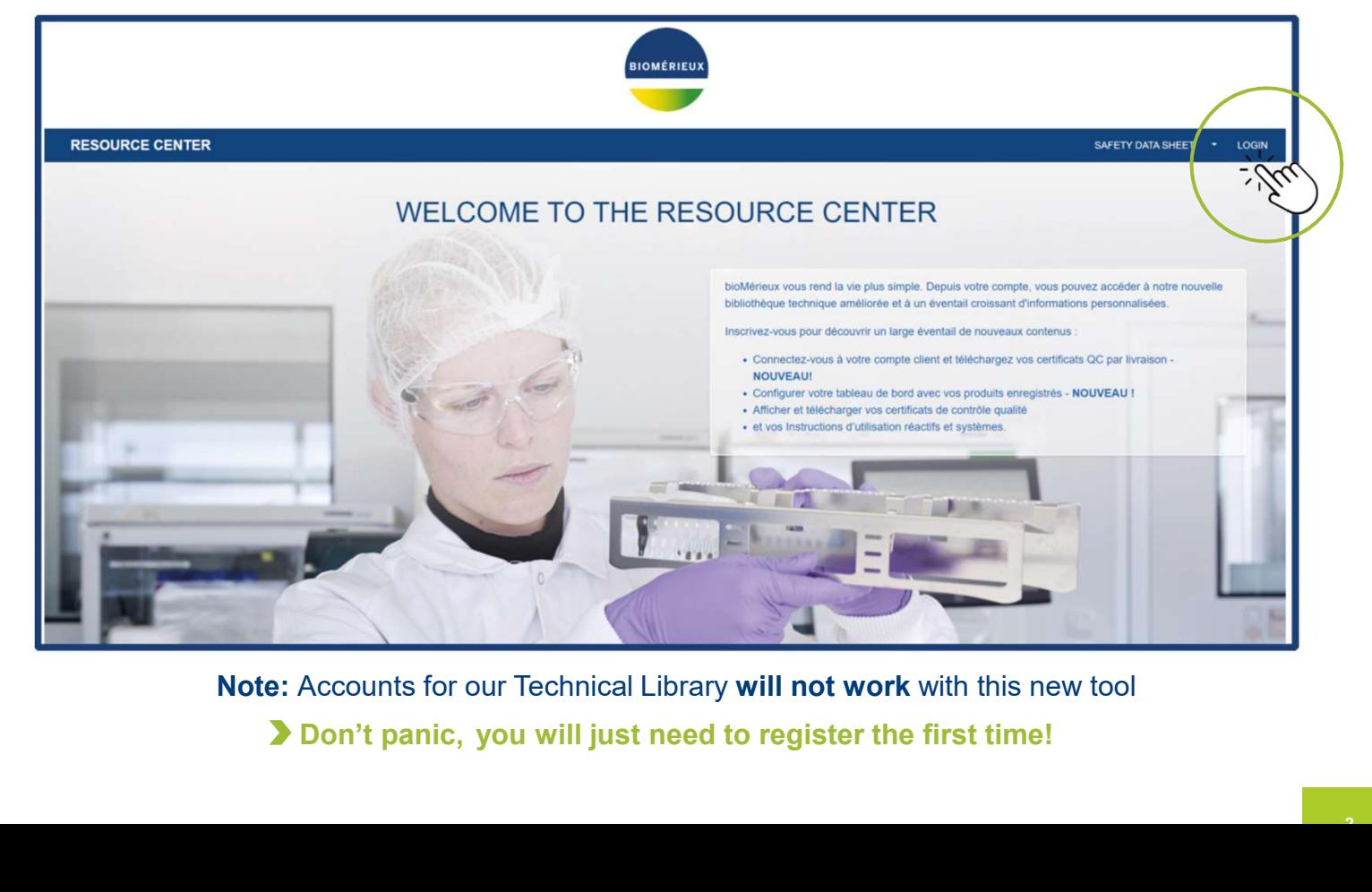

Note: Accounts for our Technical Library will not work with this new tool

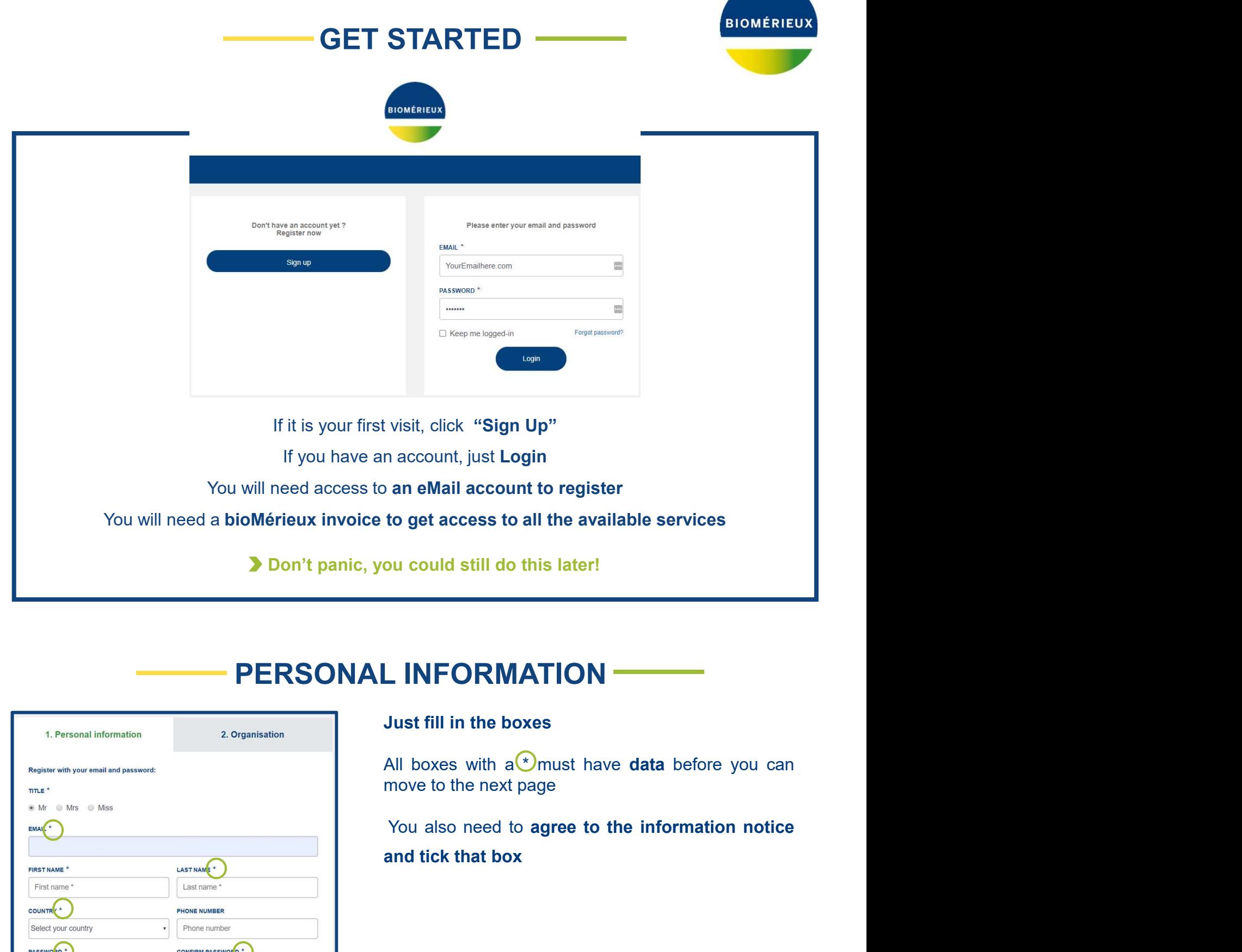

# PERSONAL INFORMATION

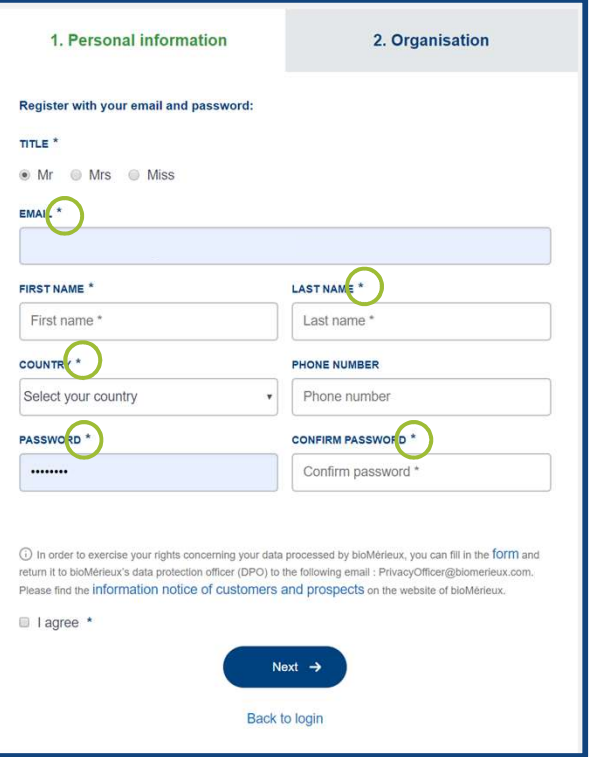

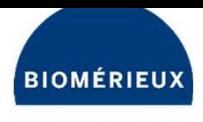

# ORGANISATION INFORMATION

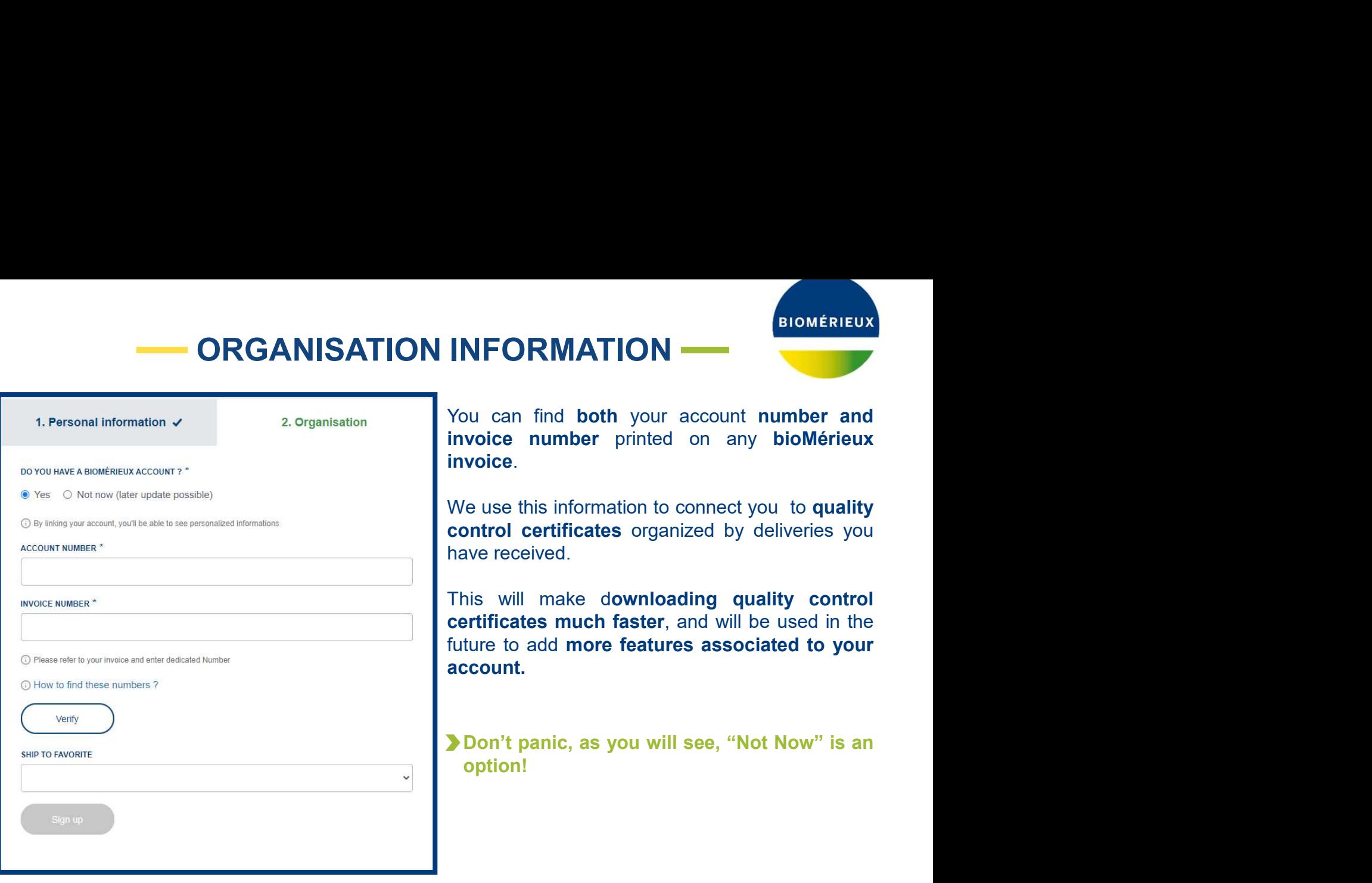

# **DASHBOARD**

You can change settings for your account here

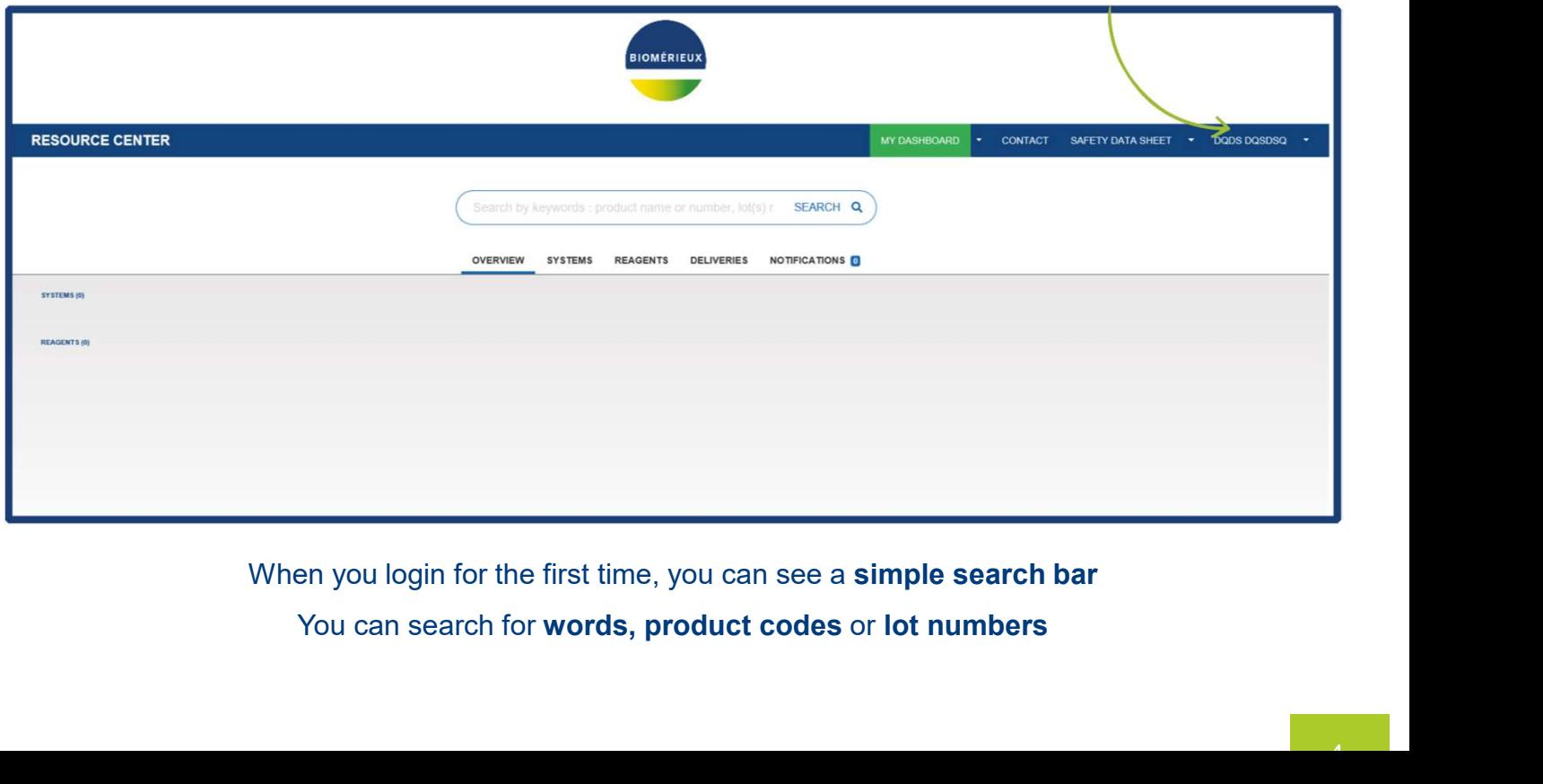

When you login for the first time, you can see a simple search bar

# **DASHBOARD**

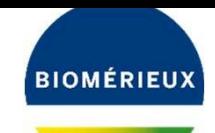

For example, if you search for 20100, you can select the API 20E product and display its associated

documents

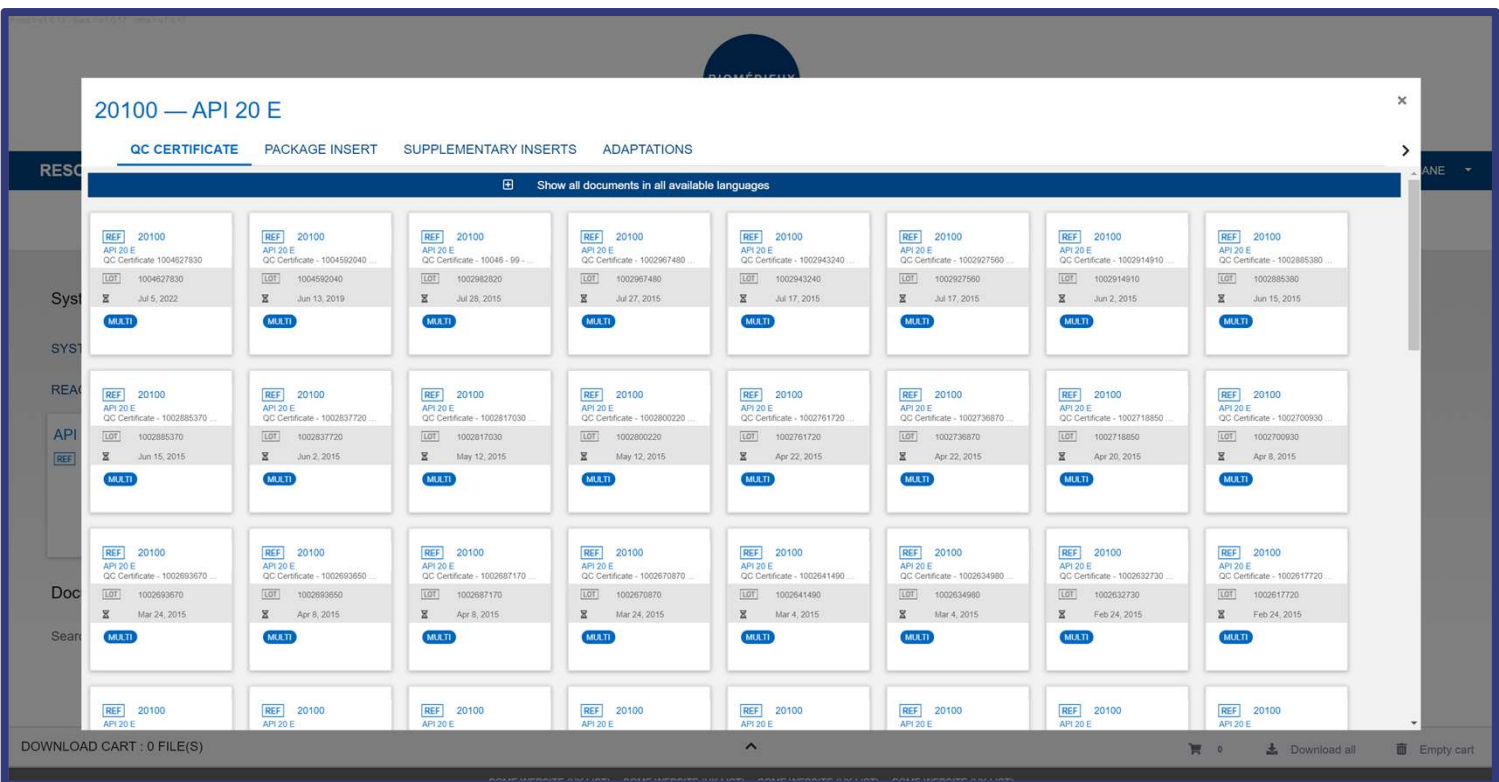

## You can search for more than one lot in a single search Just leave a single space between the numbers

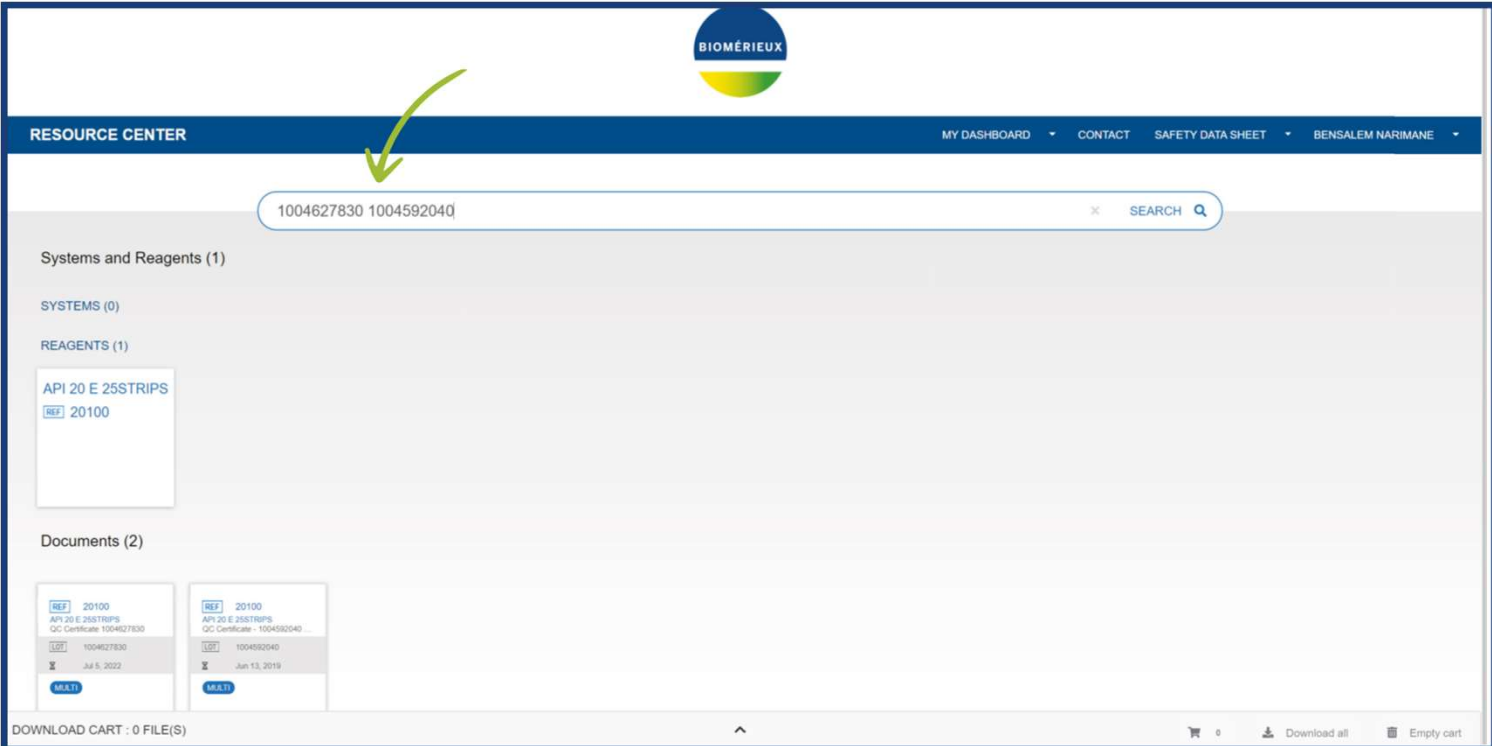

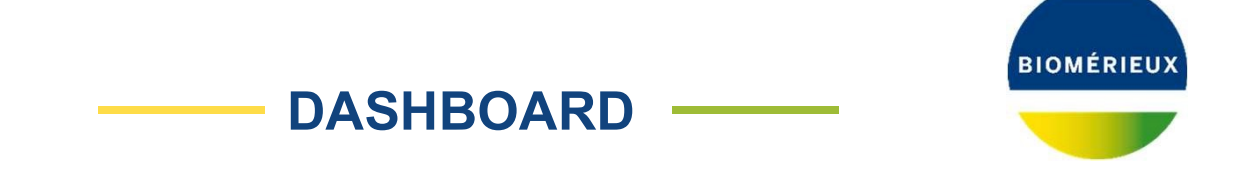

If you have used an invoice to connect to your account, you will be able to see a deliveries section

When you select the tab you will be able to see your deliveries

This allows you to click on a specific delivery, select it and then **download all associated QC** certificates

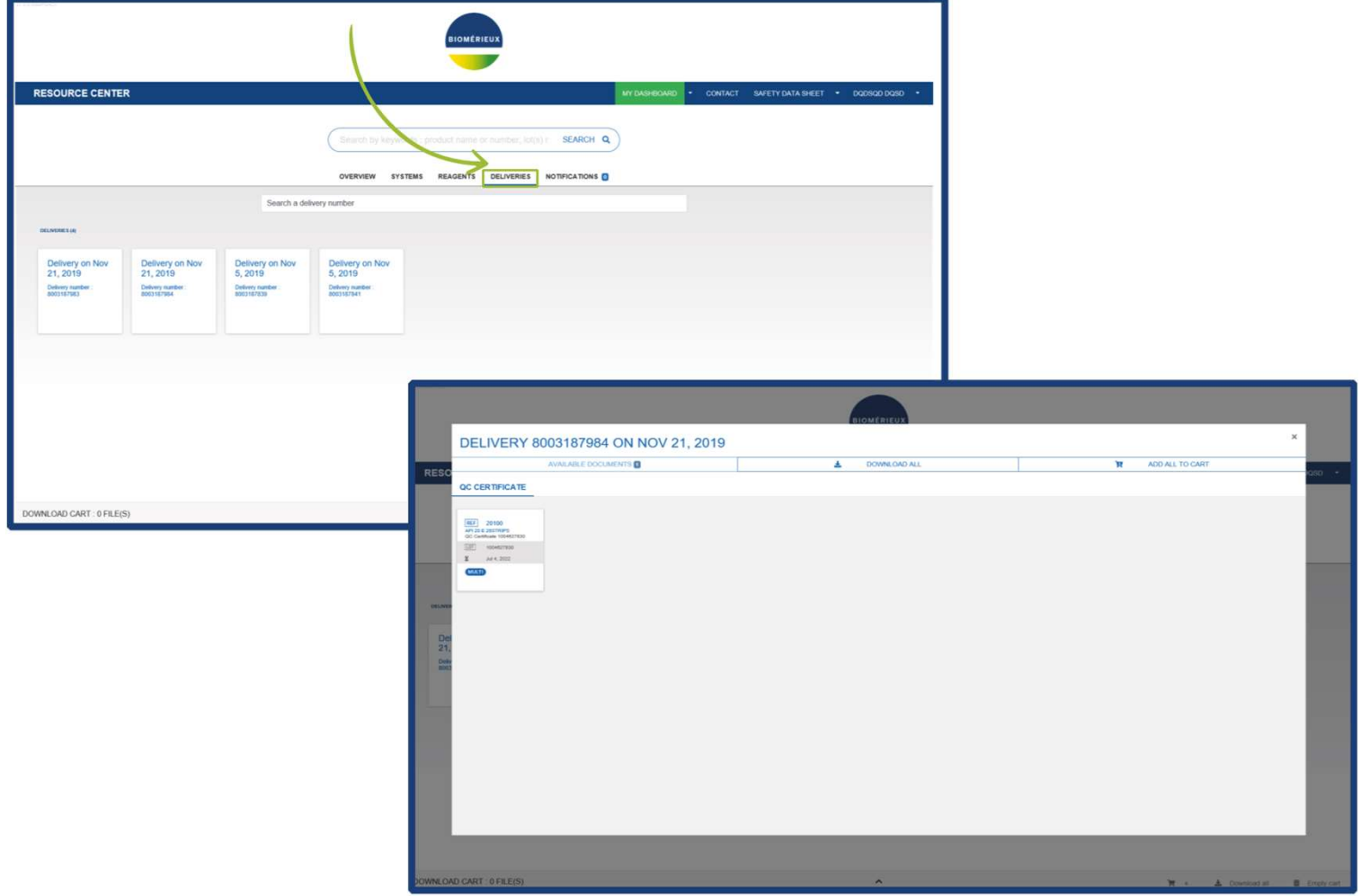

HOW TO RETRIVE AN eIFU**Contract Contract** 

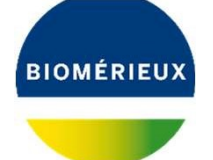

## Login to resourcecenter.bioMérieux.com

Enter the lot number into the search bar

Select the second radial button "SEARCH USING LOT# OR MULTIPLE LOT#"

## Search

The IFU folder will appear below

You will be able to check if the Version is the same as the Product Label for the item you have

Open the folder, and select the language you want to view or download

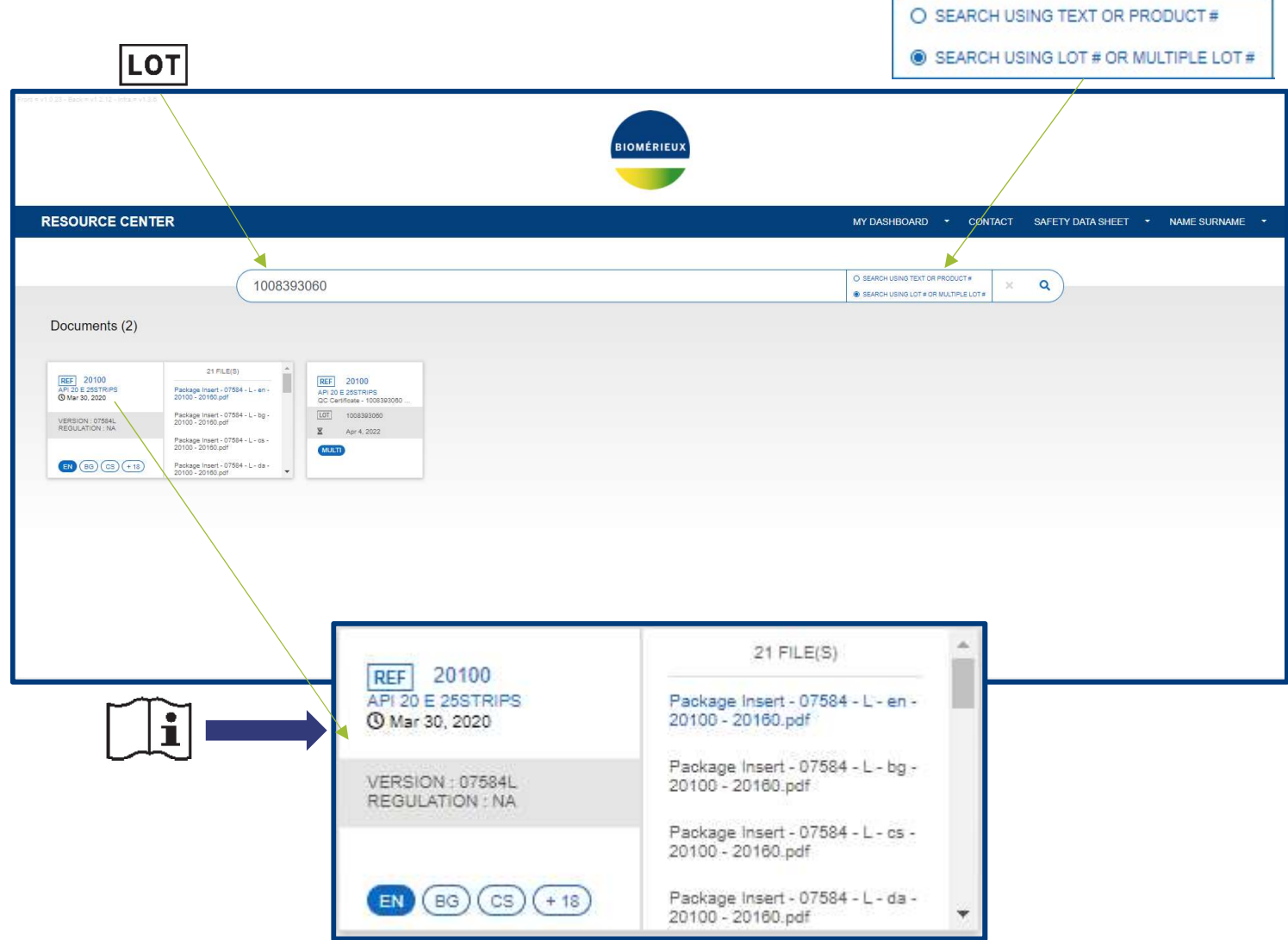

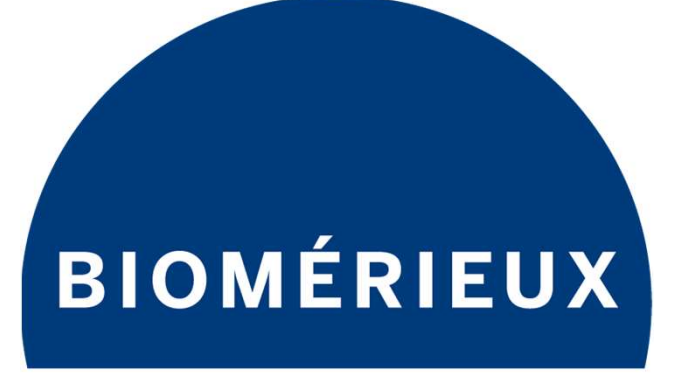

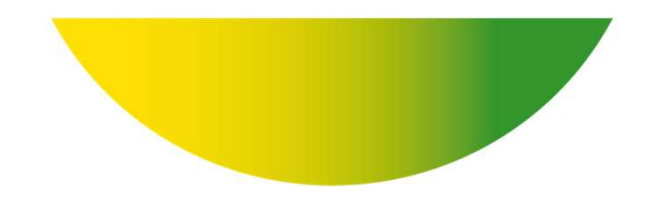

# P I ON E E R I N G D I A G N O S T I C S